# **VIRTUAL CARE VISIT GUIDE**

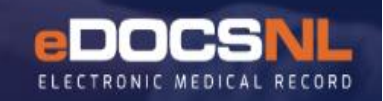

For Virtual Care Appointments (Phone, Video, and/or Secure Messaging, etc.)

This documentation is based on the visit being done with the patient over the telephone (or other virtual technologies) and includes a **Virtual Visit Template** that is linked to an **Appointment Type**. Alternatively, the **\*Virtual Visit** template can also be used without being linked to an Appointment from within a patient's chart.

Refer to the eDOCSNL Guide on ["Accessing the Virtual Visit Template and](https://edocsnl.ca/site/uploads/2020/03/eDOCSNL-Guide_Accessing-the-Virtual-Visit-Template-and-Linking-it-to-a-Virtual-Visit-Appointment-Type_FINAL.pdf) Linking it to a [Virtual Visit Appointment Type"](https://edocsnl.ca/site/uploads/2020/03/eDOCSNL-Guide_Accessing-the-Virtual-Visit-Template-and-Linking-it-to-a-Virtual-Visit-Appointment-Type_FINAL.pdf) for more information on these steps.

## **VIRTUAL CARE VISIT DOCUMENTATION:**

1. When the patient calls in for an appointment and the provider will be seeing them via a telephone call or other virtual technology, book a **Virtual Visit** Appointment using the **Virtual Visit Type** (pull down and select) through your normal appointment booking workflow:

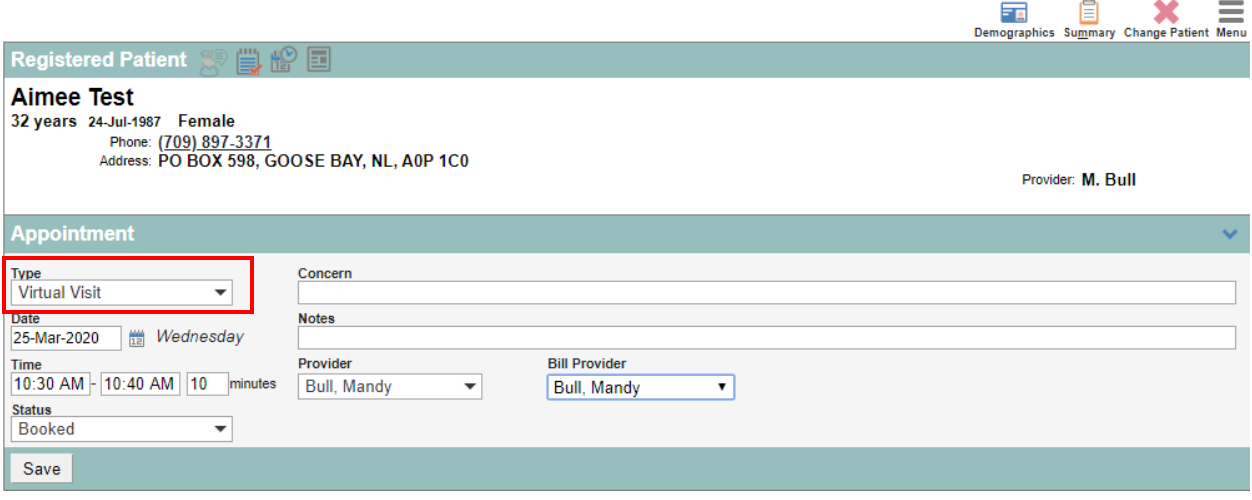

2. The booked appointment is now on the dashboard to start the **Virtual Visit** with the patient:

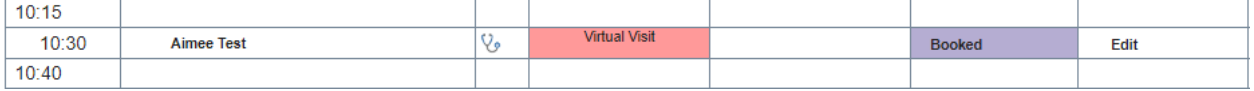

### **FEATURES OF THE VIRTUAL VISIT TEMPLATE:**

Open the **Virtual Visit** as per normal workflow. The template includes a number of unique features (note that any fields denoted with an asterix (\*) are mandatory fields and must be completed):

- A. The **Visit Start Time** includes a macro which by double-clicking on **[Now]** inserts the current time. This can also be changed/edited when the time is not current time. This is one of the requirements of charting the virtual visit for MCP Billing purposes.
- B. The **Contact Method** of the virtual visit should be indicated by selecting phone, video or secure messaging. The content of the **Disclaimer** has been built to satisfy professional and medico-legal requirements. This should be reviewed with the patient.
- C. It is mandatory to select whether the visit is with the **Patient** or a **Patient Representative**. If someone is representing the patient, this should be indicated in the **Patient Rep Name** field and a **Relationship to Patient** pull-down field is provided.
- D. The patient's **Phone Number,** as currently in their chart Demographics in your EMR, will fill in when the **[Patient Home Phone Full] Macro** in that field is double-clicked. If the patient is calling from an **Alternate Phone Number**, this should be included for this visit.
- E. The patient's **Primary Email Address** can also be included, at the provider's discretion.

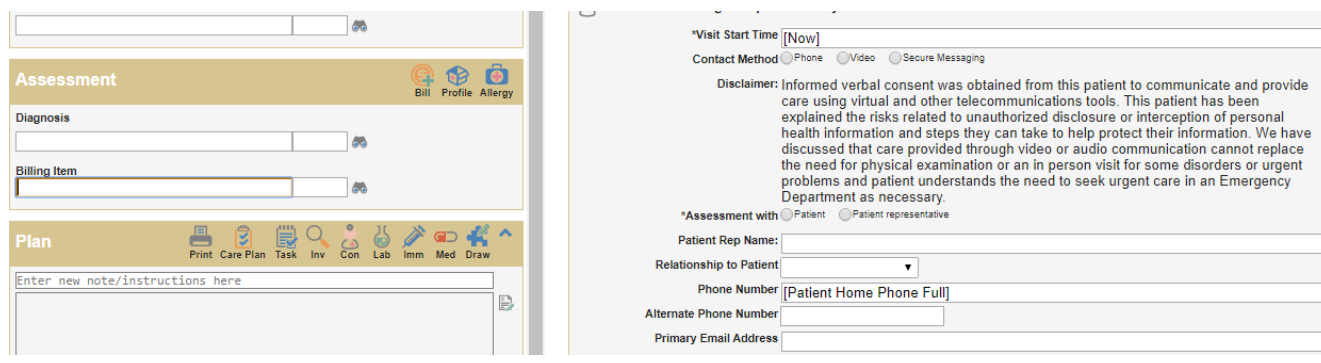

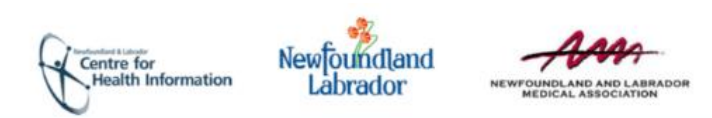

#### **DOCUMENTING THE DETAILS OF THE VIRTUAL VISIT:**

#### A. The below fields can be used as you would normally document an in-person visit:

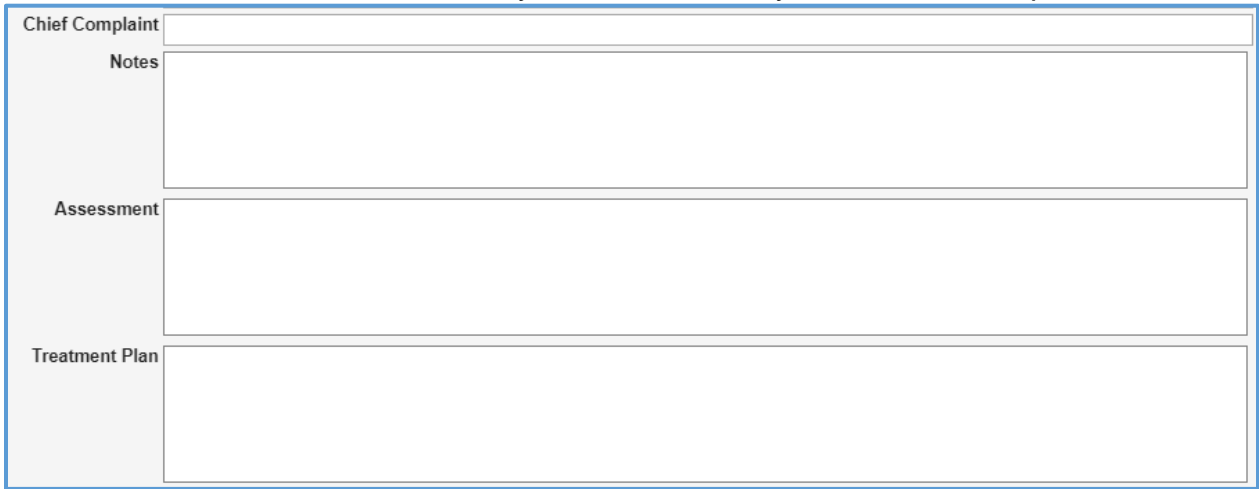

B. Provincial and national links have been included as reference sources about COVID-19. The Government of NL web page on COVID-19 has provincial recommendations and guidelines:

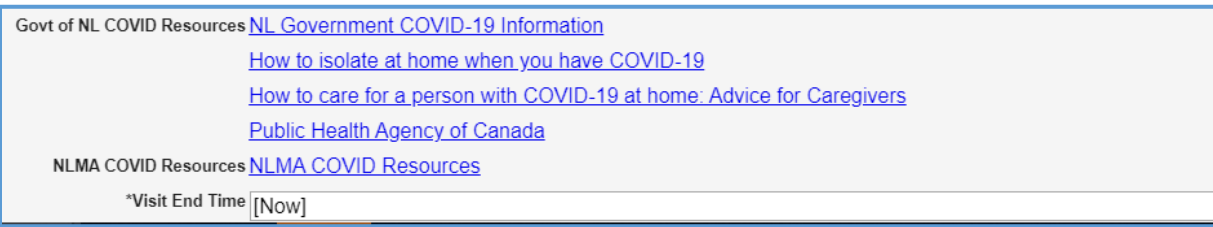

- C. Enter the **Visit End Time** by double-clicking on the **[Now]** macro. This can be edited/changed if the time that needs to be entered is different from current time.
- D. Continue the Virtual Visit as per normal workflow, including entering a Diagnostic Code and Orders, Meds, etc.
- E. For Fee-for-Service providers, the new **MCP Fee Code 50000 for "Pandemic Virtual Care Assessment (Telephone or Patient Videoconferencing)"** should be added to the Visit. It can be used for both phone and video virtual visits.
- F. **Sign off/Complete** the Virtual Visit as per usual workflow.

**IF NECESSARY, REFER TO THE DOCUMENT CALLED ["eDOCSNL GUIDE -](https://edocsnl.ca/site/uploads/2020/03/eDOCSNL-Guide_Accessing-the-Virtual-Visit-Template-and-Linking-it-to-a-Virtual-Visit-Appointment-Type_FINAL.pdf) [ACCESSING THE VIRTUAL VISIT TEMPLATE AND LINKING IT TO A VIRTUAL](https://edocsnl.ca/site/uploads/2020/03/eDOCSNL-Guide_Accessing-the-Virtual-Visit-Template-and-Linking-it-to-a-Virtual-Visit-Appointment-Type_FINAL.pdf)  [VISIT APPOINTMENT TYPE"](https://edocsnl.ca/site/uploads/2020/03/eDOCSNL-Guide_Accessing-the-Virtual-Visit-Template-and-Linking-it-to-a-Virtual-Visit-Appointment-Type_FINAL.pdf) FOR DETAILED INSTRUCTIONS ON HOW TO ACCESS THE VIRTUAL VISIT TEMPLATE AND TO SETUP A VIRTUAL CARE APPOINTMENT TYPE.**

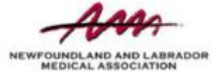